#### THE VIRGINIA IMMUNIZATION INFORMATION SYSTEM

# **COVID COVERAGE RATE REPORT**

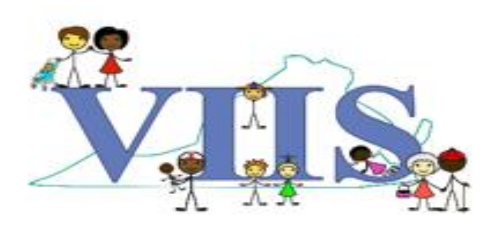

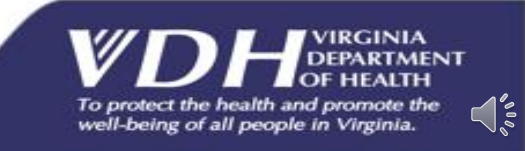

### **COVID Coverage Rate Report**

The VIIS COVID Coverage Rate Report allows VIIS sites to upload a roster of their students or patients and receive a report detailing the percentage rates that are fully vaccinated, partially vaccinated, or not vaccinated with the COVID-19 vaccine.

**Attention: If your site is interested in utilizing this report, please contact your VIIS Trainer or the VIIS Help Desk to have the report activated. If you do not contact a VIIS team member the report will fail to pull any information.** 

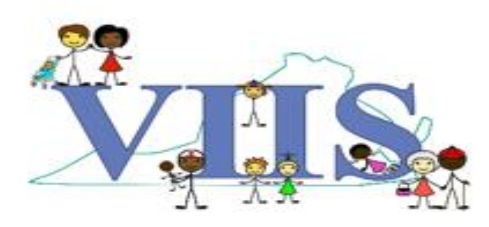

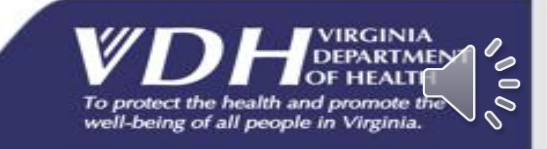

#### **COVID COVERAGE RATE REPORT** CREATING YOUR ROSTER

You will upload an Excel spreadsheet that you create yourself. The upload file should include a Header Row with the following columns:

- First Name (**Fname**)
- Last Name (**Lname**)
- Date of Birth (**DOB**)
	- o*We will cover how to format your patients DOB into yyyymmdd format on the next slide.*
- ZIP code (**Zip**)

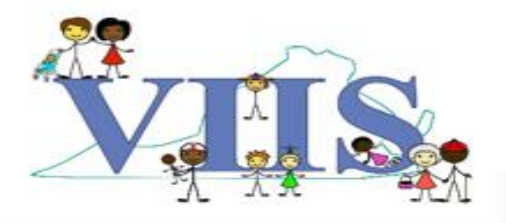

#### Excel File Example

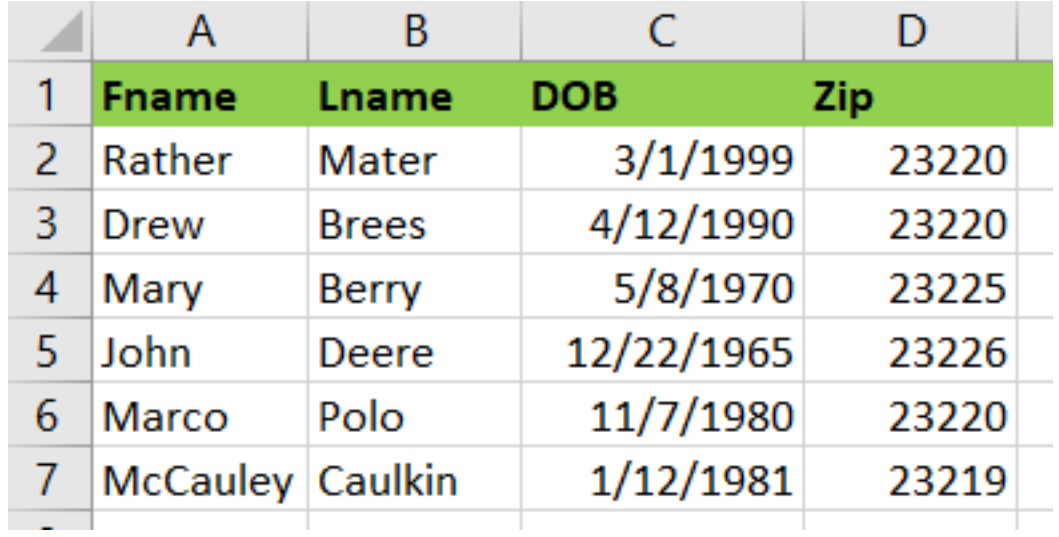

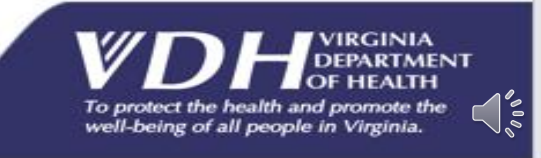

#### **COVID COVERAGE RATE REPORT** CREATING YOUR ROSTER

- To format the Date of Birth on your Excel spreadsheet follow the steps below:
	- Highlight the DOB column.
	- Right click and select **Format Cells**.

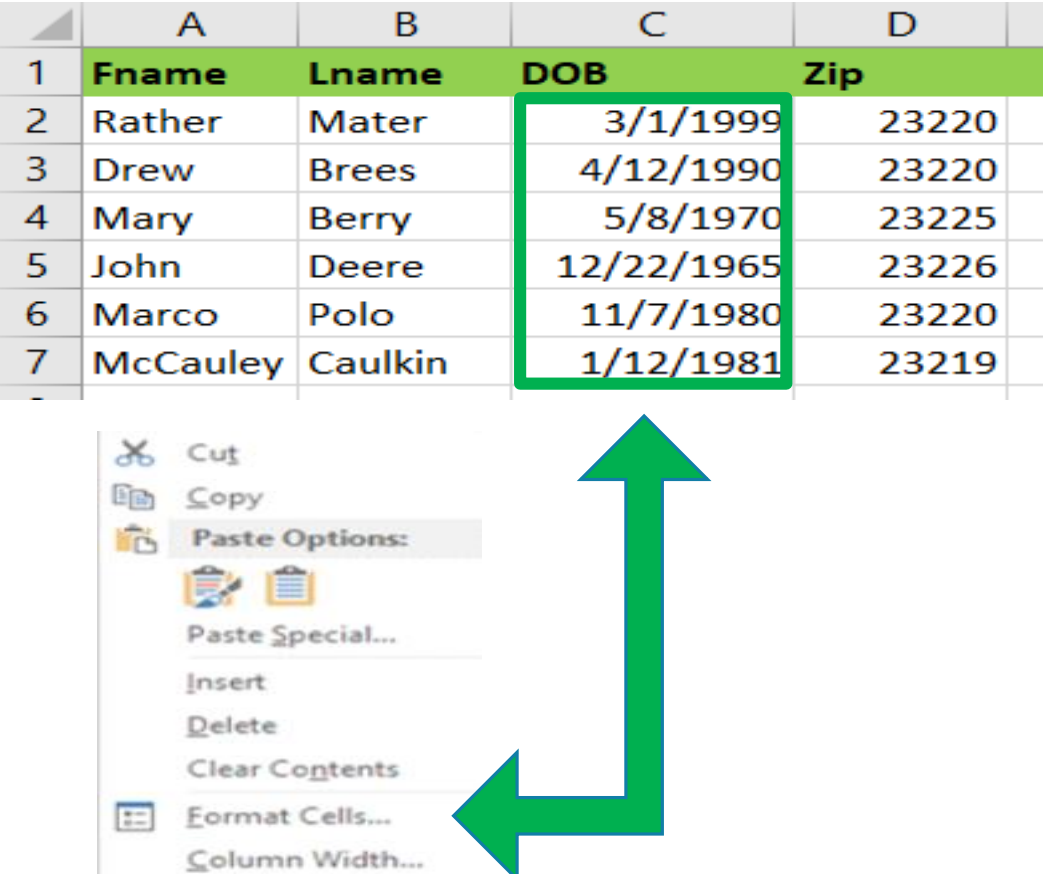

Hide Unhide

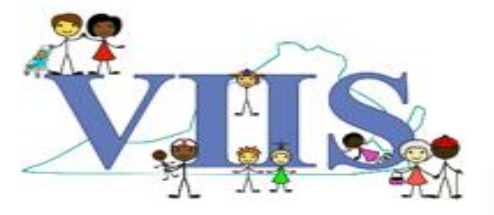

#### **COVID COVERAGE RATE REPORT** CREATING YOUR ROSTER

In the Format Cells box follow the steps below:

- In the "Number" tab, look for the "Category" section and select **Custom**.
- In the "Type" field delete existing format and enter: **yyyymmdd**
- Select "OK" in the bottom right corner of the screen.

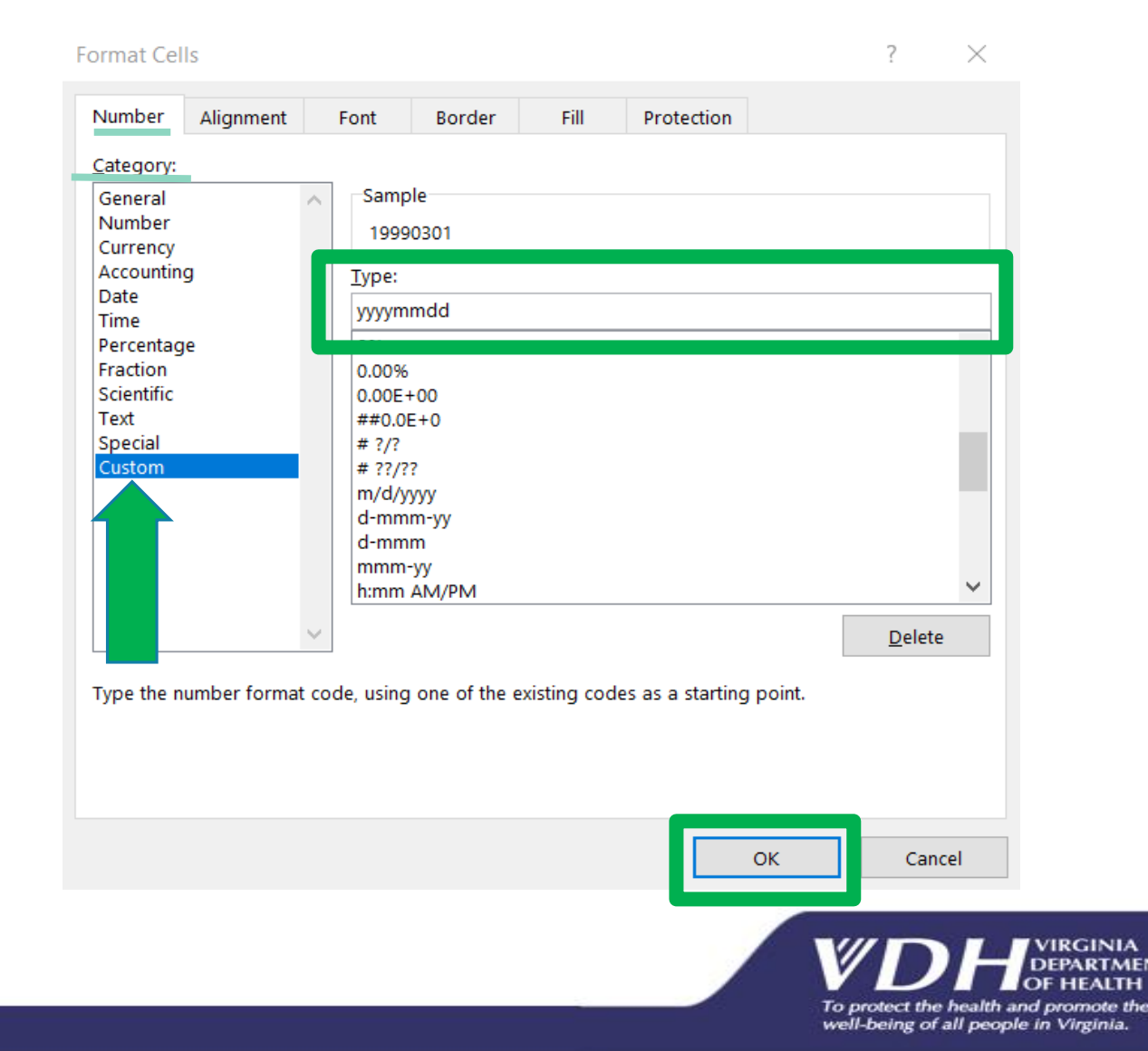

 $\frac{1}{2}$ 

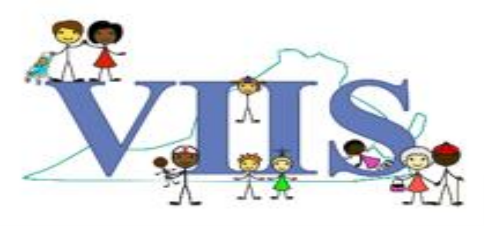

- After you have created your Excel spreadsheet, formatted the DOB and saved your Excel spreadsheet on your computer, follow the below steps to create a COVID Coverage Report:
- Sign into VIIS, locate the **COVID Coverage Rates** section of the navigation bar on the left side of your screen.
- Click the **upload coverage roster** button.

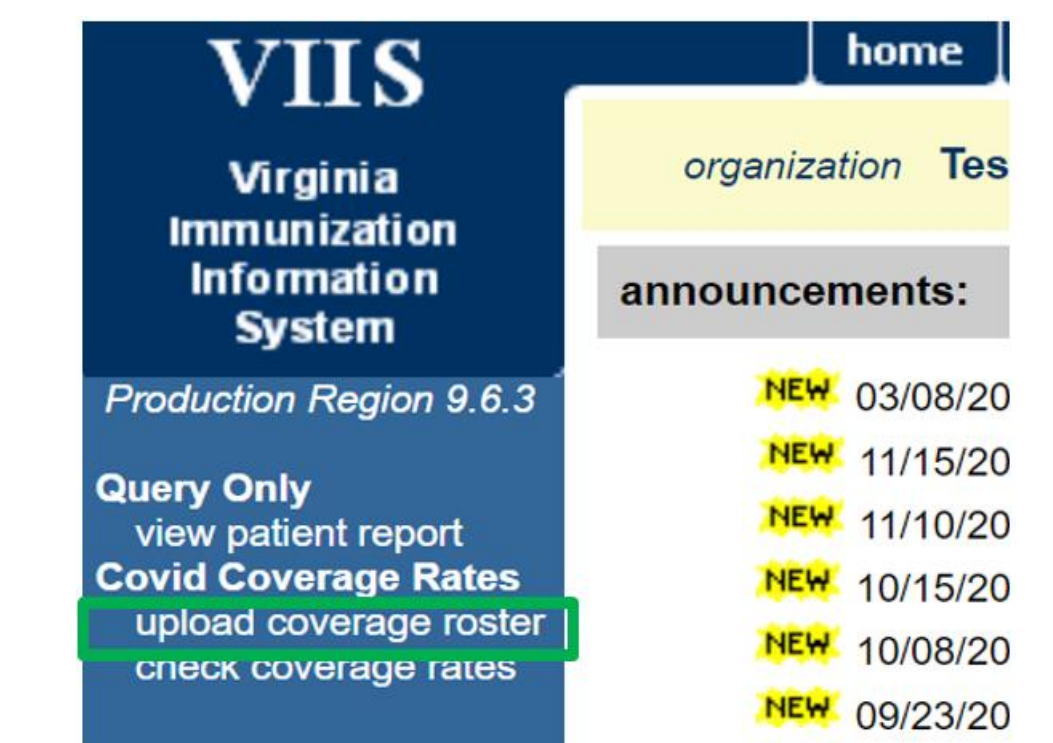

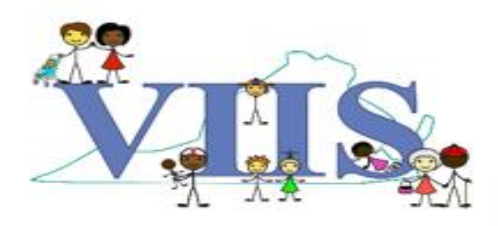

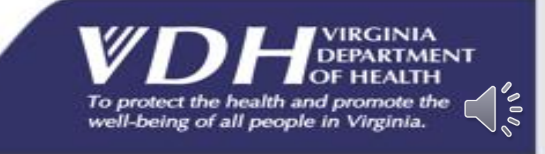

On the Upload Coverage Roster List screen, if you are uploading a *new*  roster:

- Click in the "**New List**" box, enter a name for your roster.
- Click the "Choose File" tab, select the excel spreadsheet roster you created.
- Click the "Upload" button.

#### If you are uploading a *previously downloaded* roster:

- Click the "**Update List**" dropdown, select the previously used roster name that you are uploading again.
- Click the "Choose File" tab, select the excel spreadsheet roster you created.
- Click the "Upload" button.

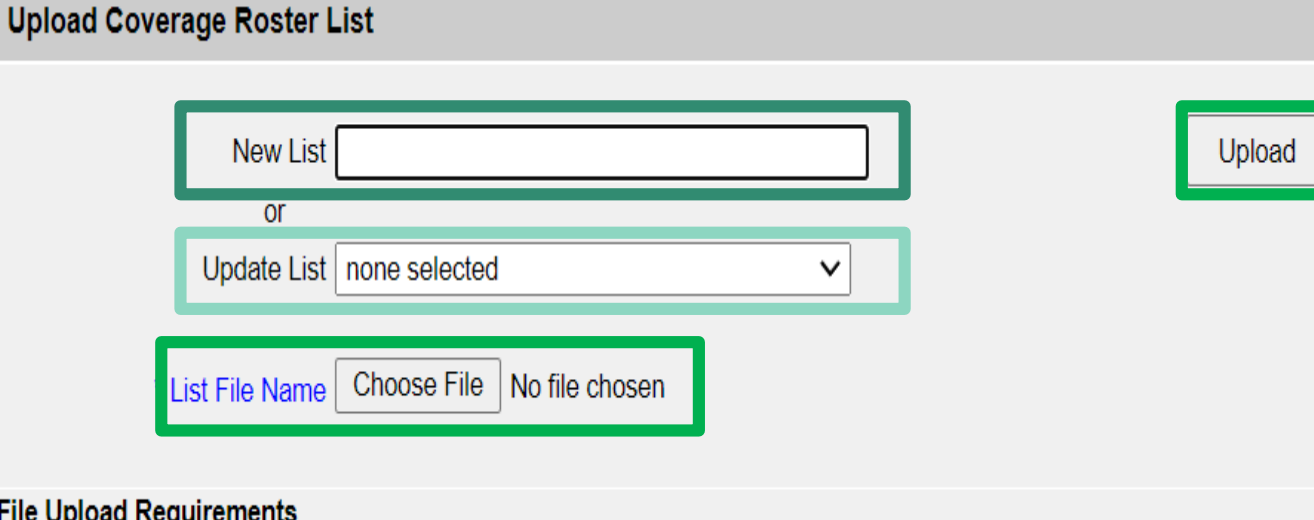

#### **File Upload Requirements**

1 Minimum of 11 records 2. Columns should be in the following order 1. First Name 2 Last Name 3 Date of Birth 4.5 digit ZIP code 5. File should be in Excel format 6. File should have a header

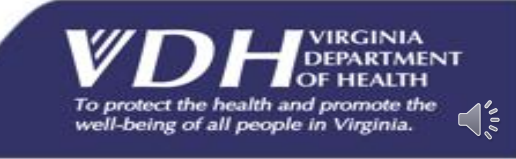

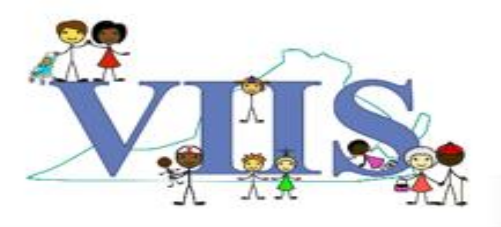

The user will be presented with the processing status screen.

• When processing is complete, click the "Check Status" button to view the coverage report and the job details.

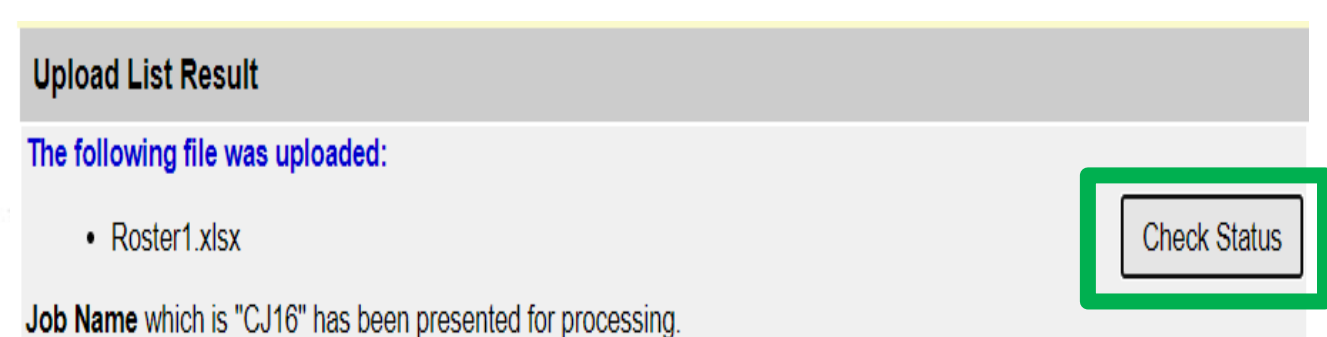

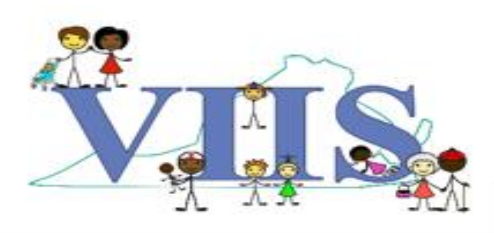

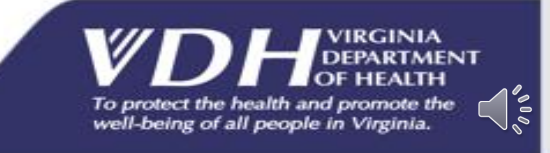

When your report is complete, two Download Files will be available for you to open and view:

- **Roster List Inbound** = contains the roster of students/patients you uploaded.
- **Roster List Response** = contains the coverage rates results and a list of the students/patients not found in VIIS.

#### Download Log section:

• VIIS will keep a log of the uploaded File name, the VIIS User Name and the Download Date each time someone from your site downloads a COVID Coverage Report.

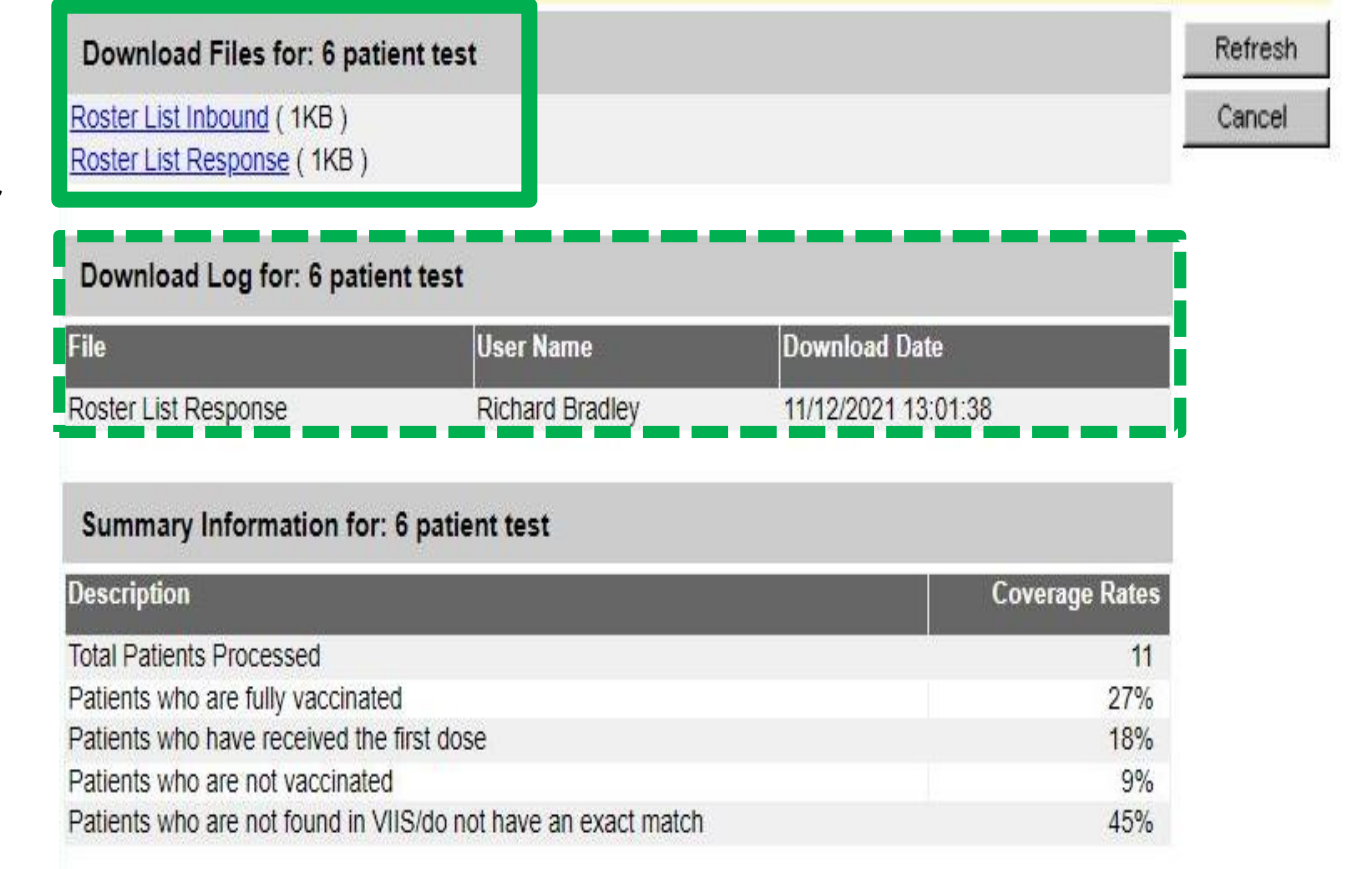

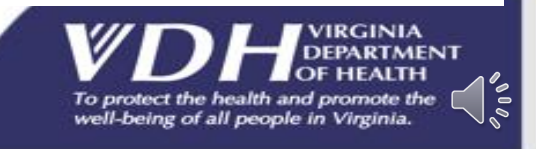

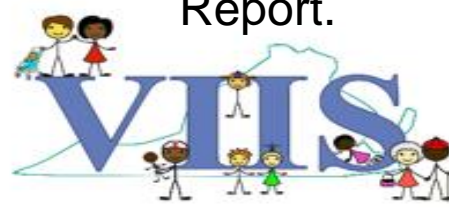

#### At the bottom of your screen is the **Summary Information Results**:

**Total Patients Processed:** Number of students/patients processed on the uploaded excel roster.

**Patients who are fully vaccinated:** Percent of students/patients listed on the uploaded roster that has received a completed COVID-19 vaccine series.

**Patients who have received the first dose:** Percent of students/patients who have received one dose of a two-dose COVID-19 vaccine series.

**Patients who are not vaccinated:** Percent of students/patients who have not received a COVID-19 vaccine dose.

**Patients who are not found in VIIS/do not have an exact match:** Percent of students/patients that were not found in VIIS.

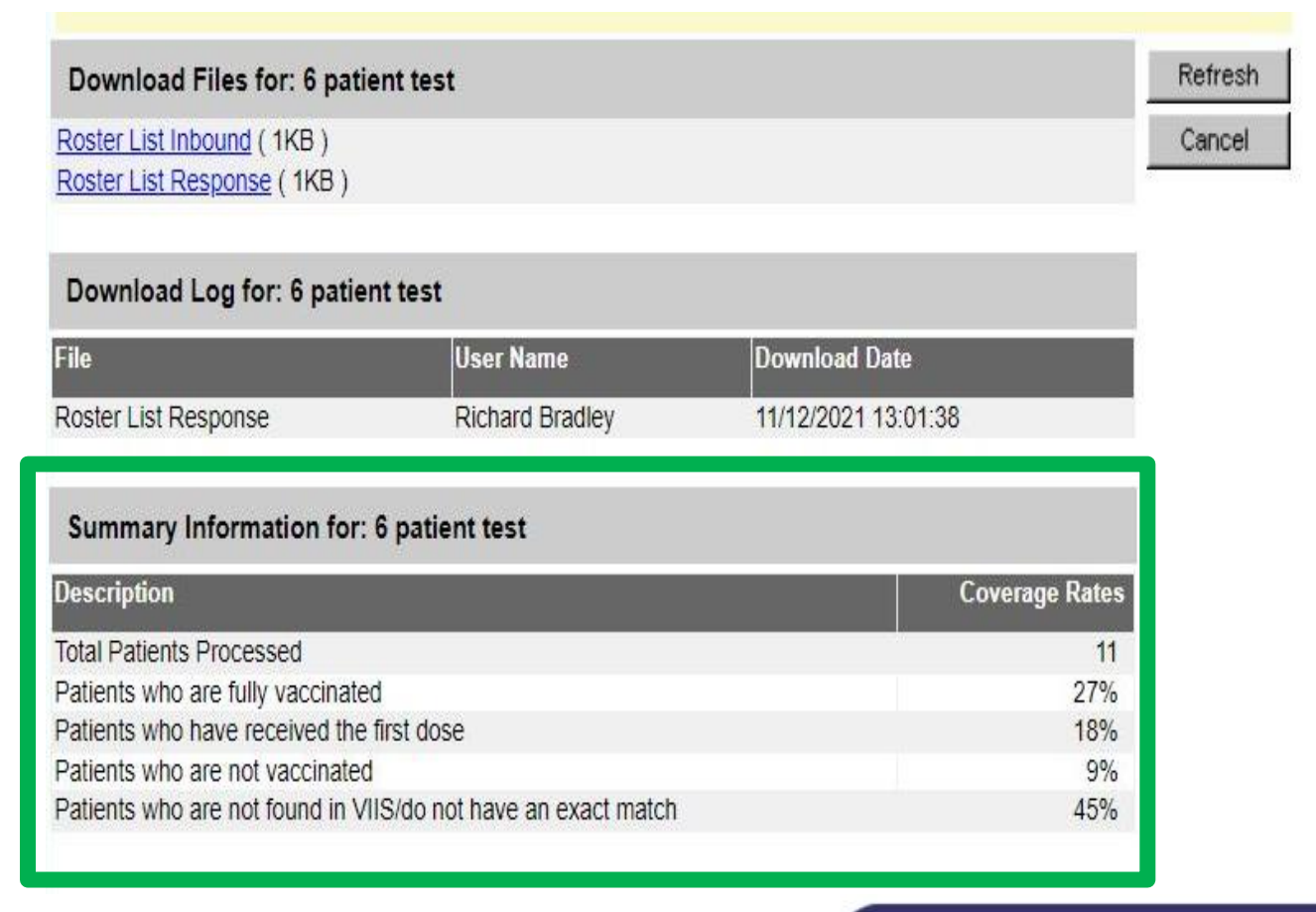

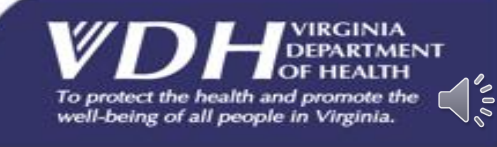

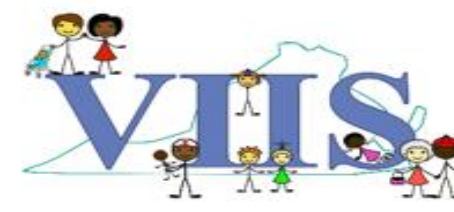

Below is an example of the **Roster List Inbound** report. It contains the roster of students/patients you uploaded, providing you with the last name, first name and date of birth columns.

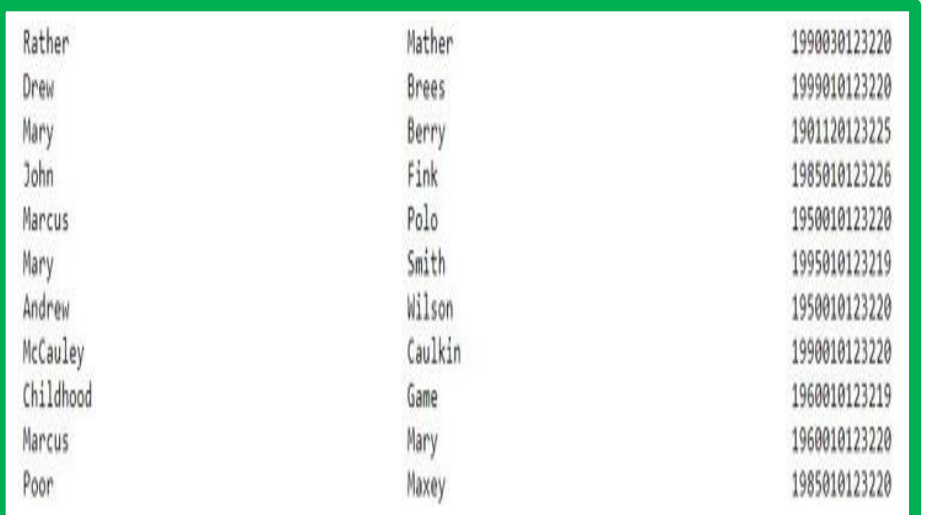

Below is an example of the **Roster List Response**  report. It contains the coverage rates results and provides a list of the students/patients that were not found in VIIS with the information on the uploaded roster.

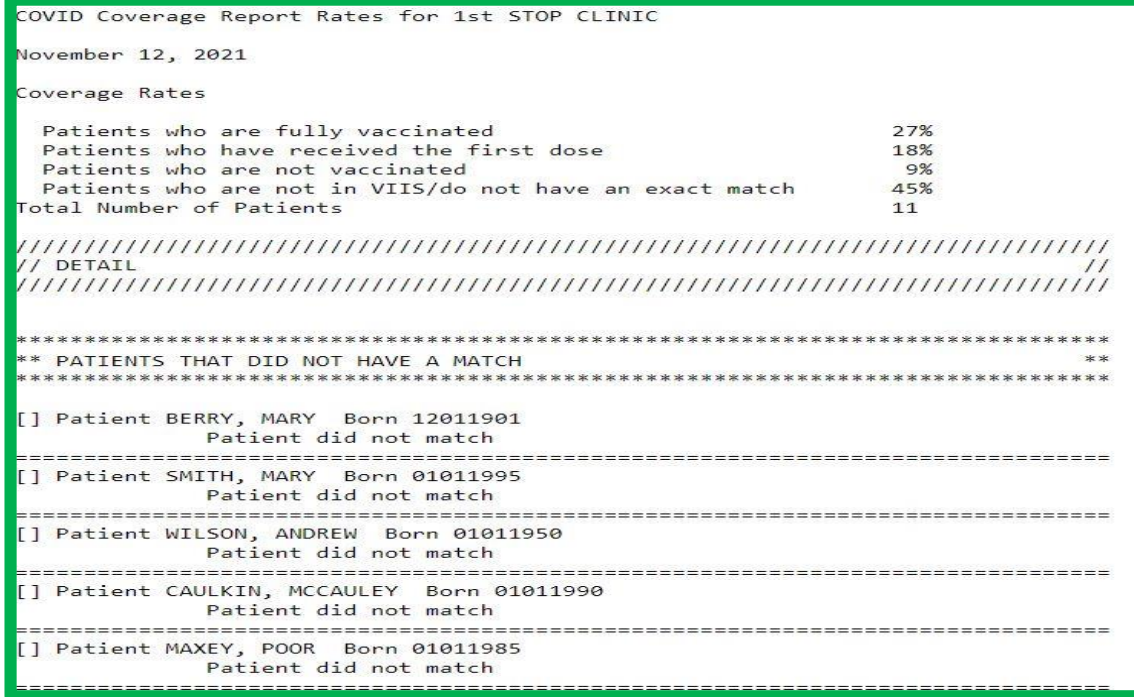

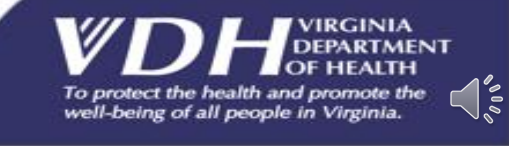

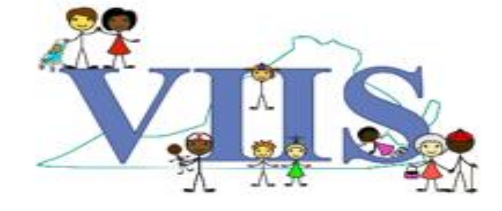

**Query Only** 

- You can review all previously downloaded COVID Coverage Rates Reports that your site has uploaded by following the below steps:
- Locate the **COVID Coverage Rates**  section of the navigation bar on the left side of your screen.
- Click the **check coverage rates** button.

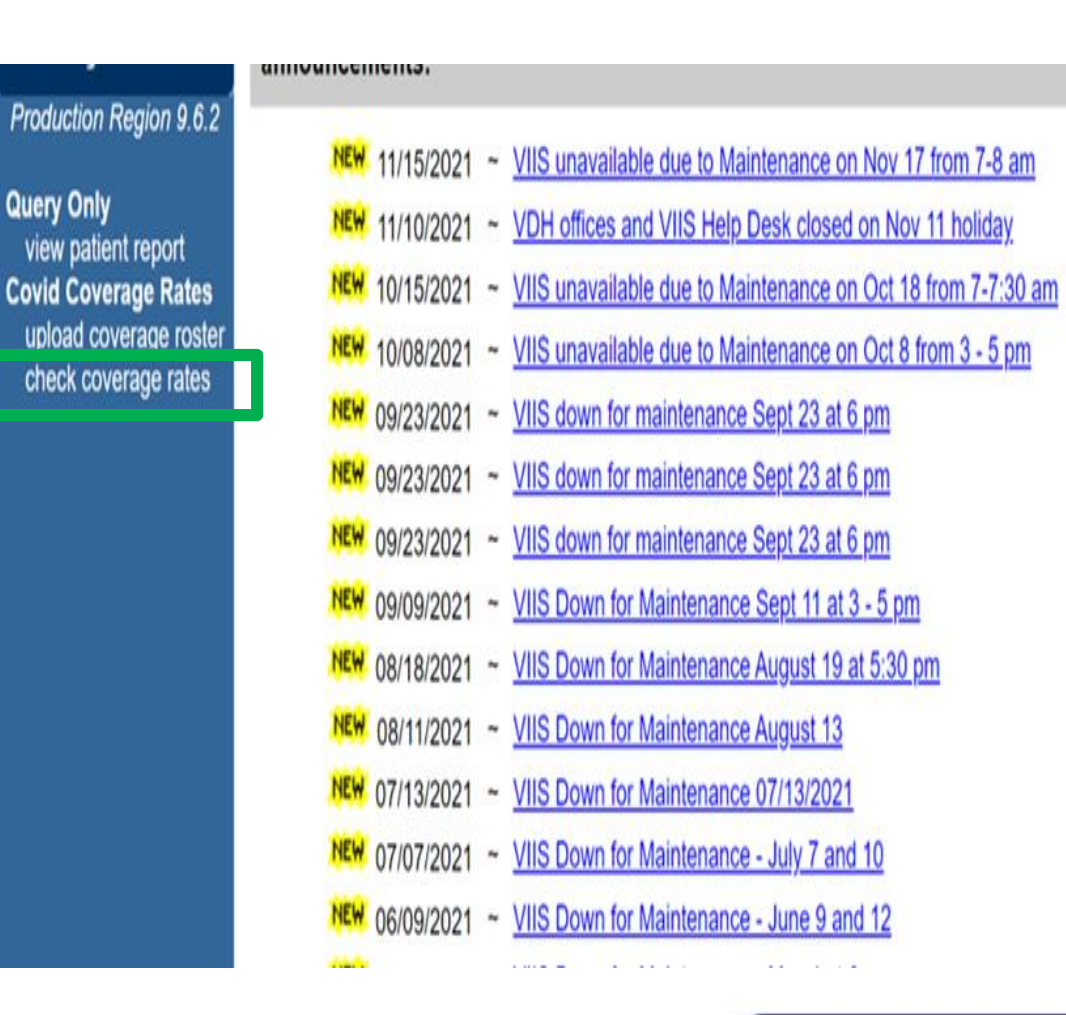

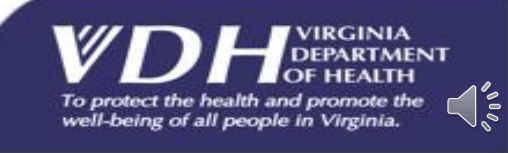

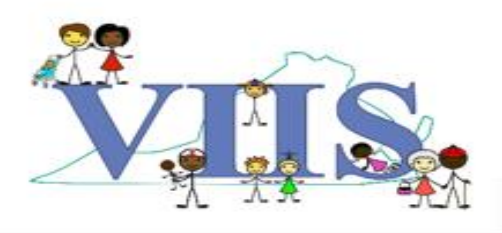

### QUESTIONS?

**For technical assistance please contact**:

#### **VIIS Help Desk**

Monday – Friday 8:30am – 5:00pm Email: VIIS\_helpdesk@vdh.virginia.gov

Phone Number: (866) 375 – 9795

#### **For all training request please contact:**

Email: VIISinfo@vdh.virginia.gov

**Additional training guides and resources can be found at:**  https://www.vdh.virginia.gov/immunization/viis-resources/

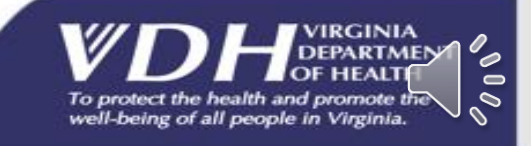

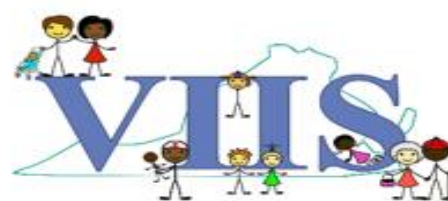